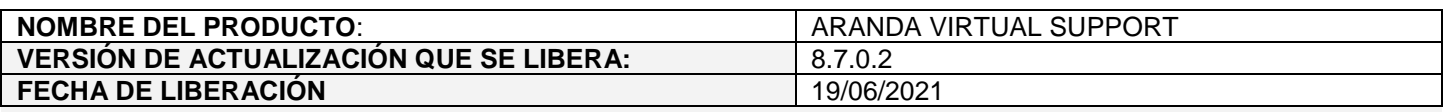

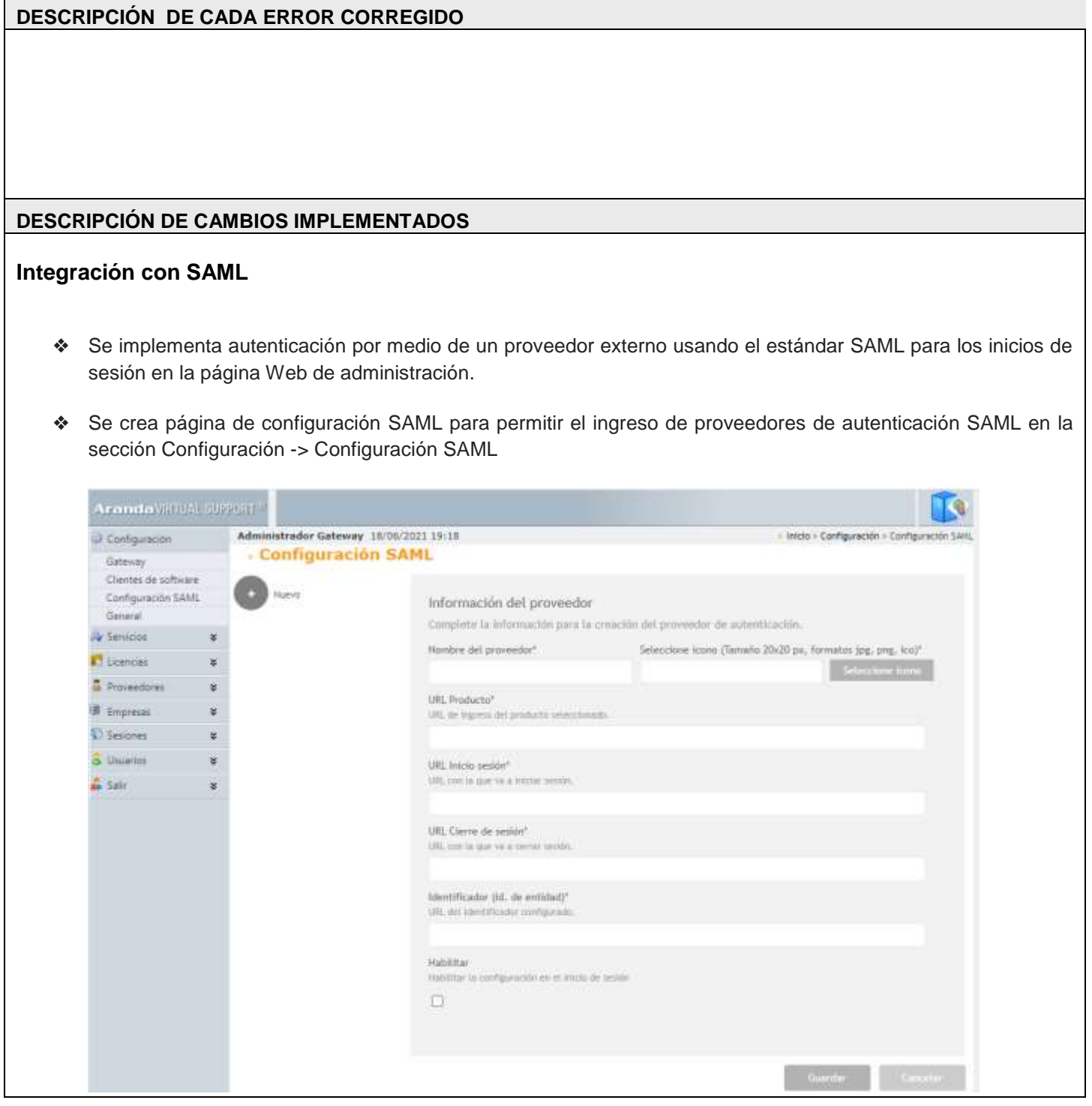

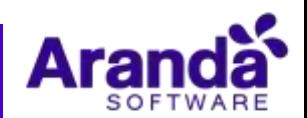

❖ Se crea página para configuraciones generales en la sección Configuración -> General, en donde se podrá activar o desactivar el inicio de sesión tradicional de Aranda, permitiendo ocultar los campos de texto para usuario y contraseña, obligando el uso de proveedores previamente configurados SAML

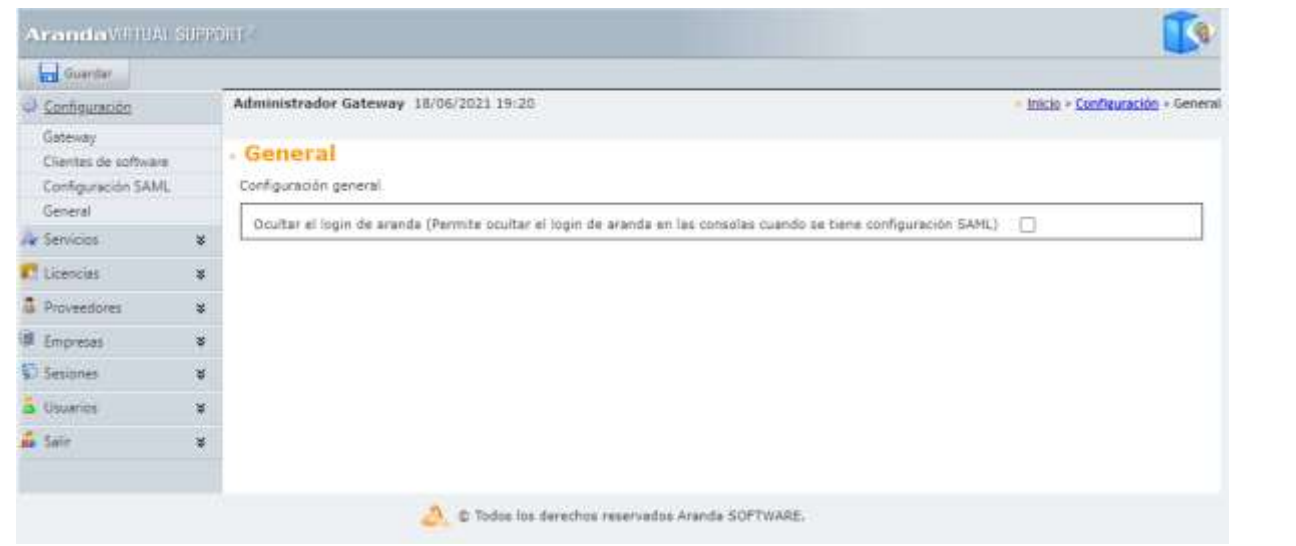

- ❖ Se agrega soporte HTTPS para la comunicación entre el servicio REST de AVS y la consola de especialista para el caso de cambio de contraseña.
- ❖ Se agrega soporte HTTPS para la comunicación entre el servicio REST de AVS y la consola de especialista para el caso de cambio de auditoria de sesiones de toma de control remoto.
- ❖ Se realizan cambios visuales en la página inicial o de inicio de sesión en la página Web de administración, tales como, la imagen de fondo, fuente, colores de los elementos, entre otros.

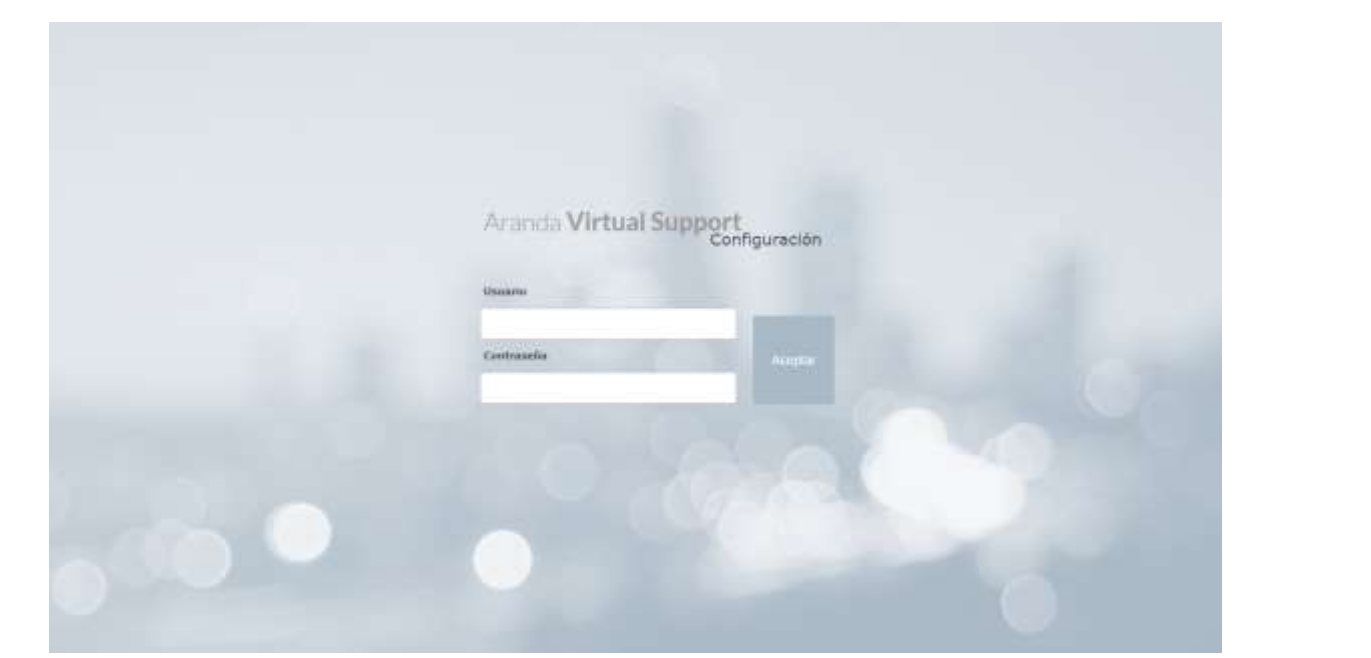

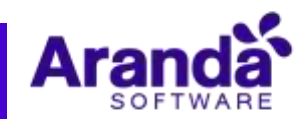

### **NOTAS O INSTRUCCIONES ADICIONALES**

### **Deshabilitación del inicio de sesión de Aranda**

Antes de realizar esto se recomienda probar que el inicio de sesión con al menos un proveedor SAML configurado y habilitado sea exitoso. De lo contrario no se podrá iniciar sesión en la página Web. En caso de darse esta última situación, debe accederse a la base de datos y establecer el valor de 'False' en la columna 'value' de la tabla '[dbo].[AVS\_SETTING]' donde la columna 'key' tenga un valor de 'AllowHideLogin'

## **Configuración de proveedor SAML**

Para configurar un cliente SAML se deben realizar los siguientes pasos.

- 1. Iniciar sesión como administrador en la página web de AVS.
- 2. Dirigirse a la sección Configuración -> Configuración SAML
- 3. Dar clic en el botón (+) Nuevo
- 4. Asignar un nombre en el campo "Nombre del proveedor". Este será el nombre que aparecerá en la lista de Configuración SAML, y en la página de inicio de sesión en el caso que el proveedor se habilite.
- 5. Dar clic en el botón "Seleccione ícono".
- 6. Seleccionar una imagen que cumpla con las características: Dimensiones iguales a 20x20, alguno de los formatos señalados, a saber: jpg, png, ico
- 7. Dar clic en guardar y observar el campo de texto de la imagen se carga con el nombre del archivo.
- 8. Diligenciar la URL del producto. Esta debe ser la URL de la página de administración web de AVS. Dependiendo del proveedor SAML debe tener como esquema HTTPS (la mayoría de los casos se exige esto). El formato más común es: [https://\[direccion-ip-o-dominio\]/ArandaGatewayAdmin](https://[direccion-ip-o-dominio]/ArandaGatewayAdmin)
- 9. Ingresar la URL de inicio de sesión que proporciona el proveedor SAML.
- 10. Ingresar la URL de cierre de sesión que proporciona el proveedor SAML
- 11. Ingresar el identificador. Este es un código secreto que provee el proveedor SAML.
- 12. Habilitar el inicio de sesión activando el combobox.
- 13. Dar clic en guardar.
- 14. Seguramente el proveedor SAML va a requerir la "Dirección URL de respuesta (SP)" generada por la página de AVS.

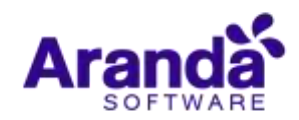

# **NOTAS RELEASE**

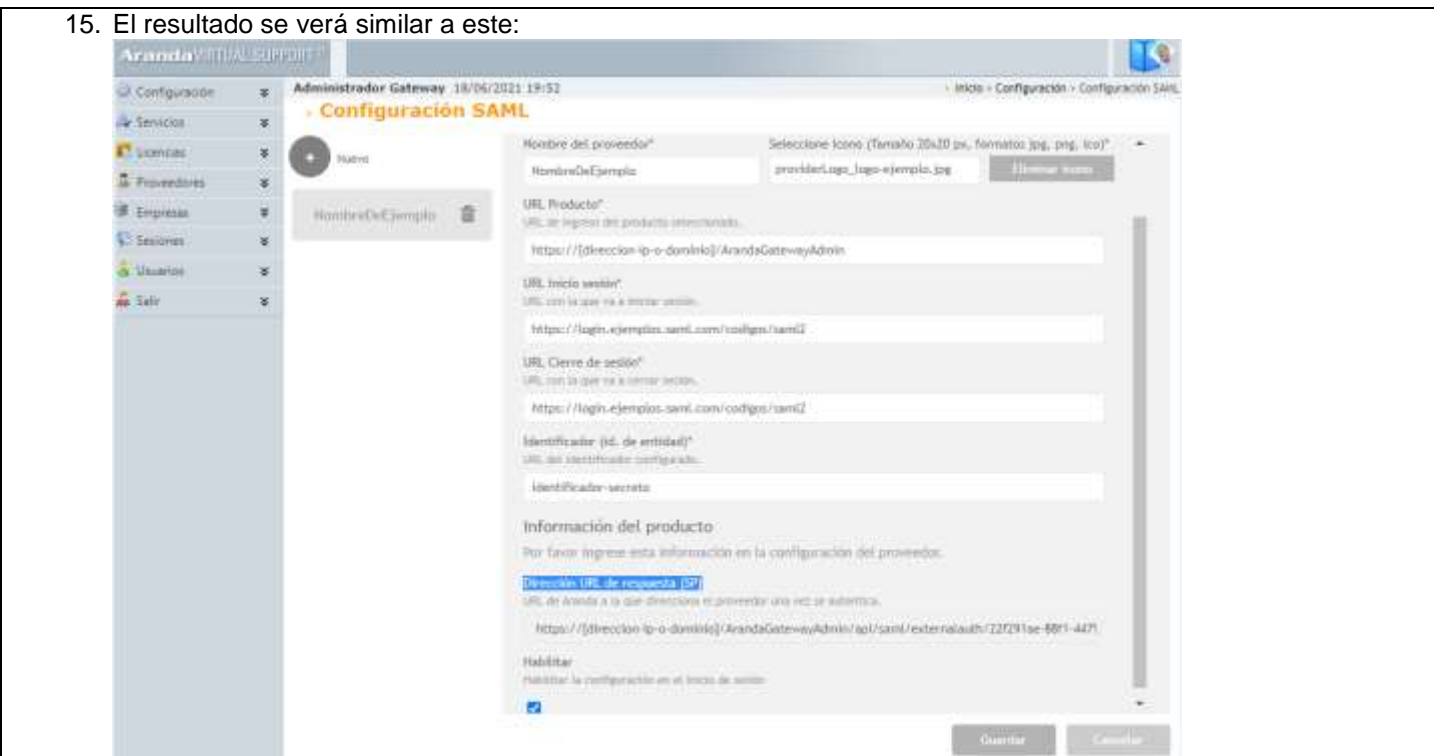

16. Cerrar sesión y comprobar que el proveedor esté disponible en la página de inicio de sesión.

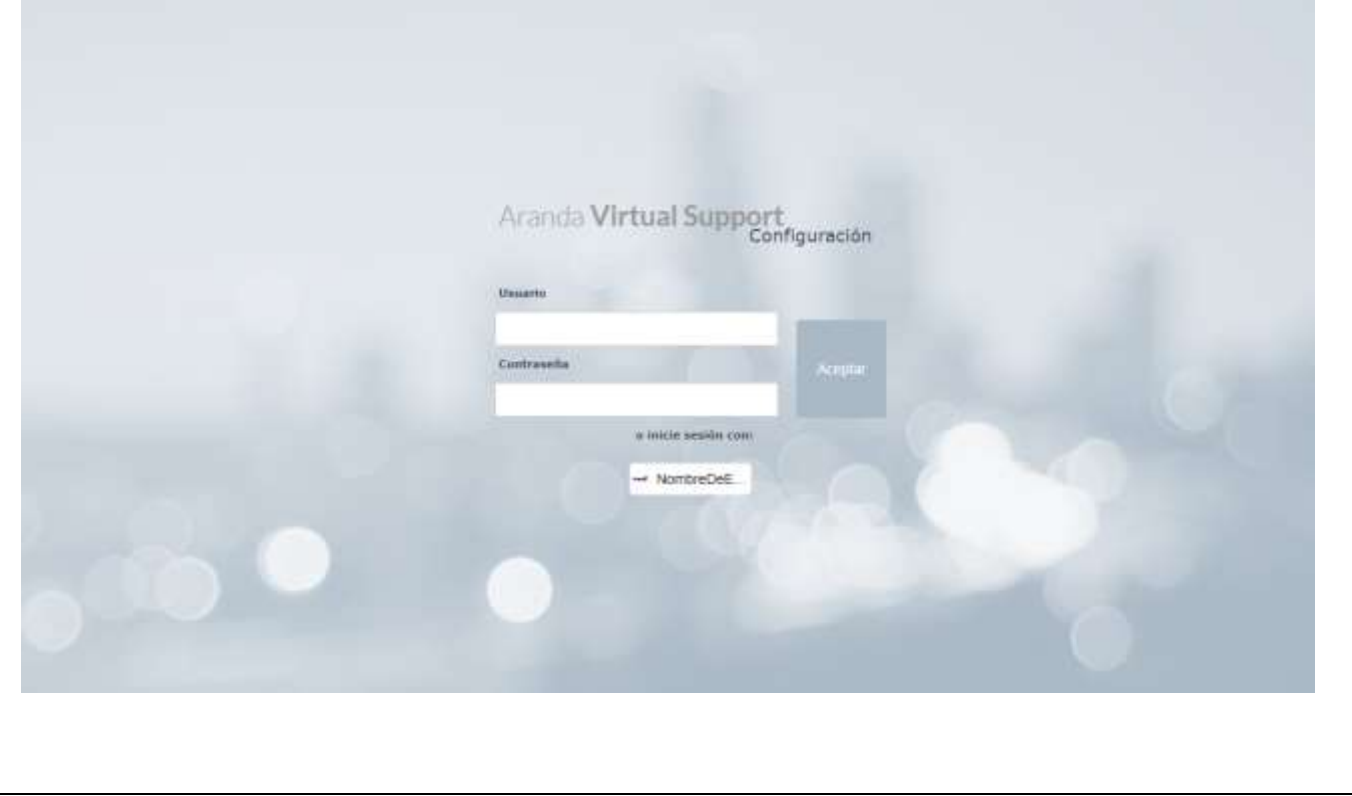

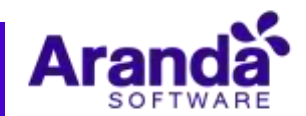

# **Instalación AVS**

Se deben seguir los siguientes pasos para instalar AVS y la base de datos desde cero:

- 1. Ejecutar el script de base de datos Aranda.AVS.Database.SQL.8.5.0.sql que se proporciona con los Instaladores.
- 2. Ejecutar el instalador e instalar.
- 3. Instalación del Gateway:
	- a. Para empezar a instalar el Aranda AVS Gateway, se debe hacer doble clic en el archivo Aranda.AVS.Server.Installer.8.7.0.2.exe
	- b. Haga clic en Next.
	- c. Confirme el inicio de la instalación presionando Next.
	- d. El nombre del Sitio donde se instalará el Aranda AVS Gateway está predeterminado, al igual que el del Directorio Virtual del IIS (ArandaGateway). Sin embargo, si desea instalar la aplicación en otro directorio virtual, puede ingresarlo manualmente. Presione Next.
	- e. Espere a que los archivos se instalen.
	- f. Cuando el proceso esté terminado, presione Close.
	- g. Con esto queda instalado el Aranda AVS Gateway como servicio Windows, y un Web Service para la administración de Licenciamiento del Aranda AVS Gateway, el cual es utilizado por el Aranda AVS Web Admin.
- 4. Configurar el archivo "Aranda.AVSGatewayService.exe.config" que está en la carpeta "%Program Files (x86)%\Aranda\Aranda AVS Gateway" y el "Web.config" utilizando AVS Configurator.
- 5. Verificar que todos los servicios de Aranda estén en ejecución.
- 6. Iniciar el servicio "Aranda Gateway" "Aranda Gateway Audit Image"
- 7. Ejecutar el instalador Aranda.AVS.Console.Installer.8.7.0.1.exe, e instalar.
- 8. Configurar Consola Especialista > se debe configurar la conexión en Here. Los datos solicitados son Host, Port, Enable SSL y configuración Manual es opcional por si se requiere la configuración manual del Proxy para la conexión.
- 9. Cargar el instalador avsaw.dat proporcionado por Aranda en la página Web de administración.
- 10. Descargar el archivo de instalación del agente.
- 11. Para instalar el Agente se debe ejecutar el archivo avsaw.exe con permisos de administrador desde Línea de comando o por la Interfaz gráfica.

## **Migración de AVS desde Release 8.6.0.2 (Database 8.4.0.1.) a Release versión 8.7.0.2 (Database 8.5.0.2)**

- 1. Crear un backup de la base de datos que se va a actualizar.
- 2. Desinstalar desde el panel de control los programas Aranda Virtual Support Console, Aranda Virtual Support Server y Aranda AVS Agent.
- 3. Ejecutar el Script llamado "Aranda.AVS.Database.SQL.8.5.0.sql" que se encuentra ubicado en la carpeta Update.
- 4. Ejecutar el instalador Aranda.AVS.Server.Installer.8.7.0.2.exe e instalar.
- 5. Verificar la conexión de la consola web.
- 6. Configurar el archivo "Aranda.AVSGatewayService.exe.config" que está en la carpeta "%Program Files (x86)%\Aranda\Aranda AVS Gateway".
- 7. Iniciar el servicio "Aranda Gateway" / "Aranda Gateway Audit Image"
- 8. Verificar que todos los servicios de AVS estén en ejecución.
- 9. Una vez migrado ir al Proceso de instalación de AVS para repetir el proceso y verificar el funcionamiento.
- 10. Ejecutar el instalador Aranda.AVS.Console.Installer.8.7.0.1.exe, e instalar, en todas las maquinas que vayan a dar soporte.
- 11. Descargar el avsaw.dat que suministra Aranda (Para Windows), para los agentes de versión 8.9.0.8.
- 12. Ejecutar el instalador avsaw.exe e instalar en las máquinas en las que se necesite tomar control remoto. Los enlaces para descargar el Agente se pueden visualizar desde la página Web del servidor o desde el Especialista.

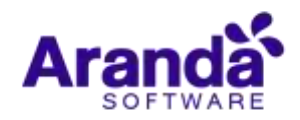

## **ERRORES CONOCIDOS**

➢ Aun cuando se da soporte HTTPS a la comunicación entre la Consola de especialista y el servicio REST, no es posible utilizar un dominio con el esquema HTTPS para la URL de licenciamiento que utiliza el Gateway

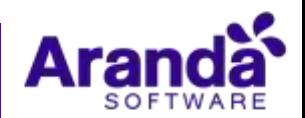